in I

27/07/2022

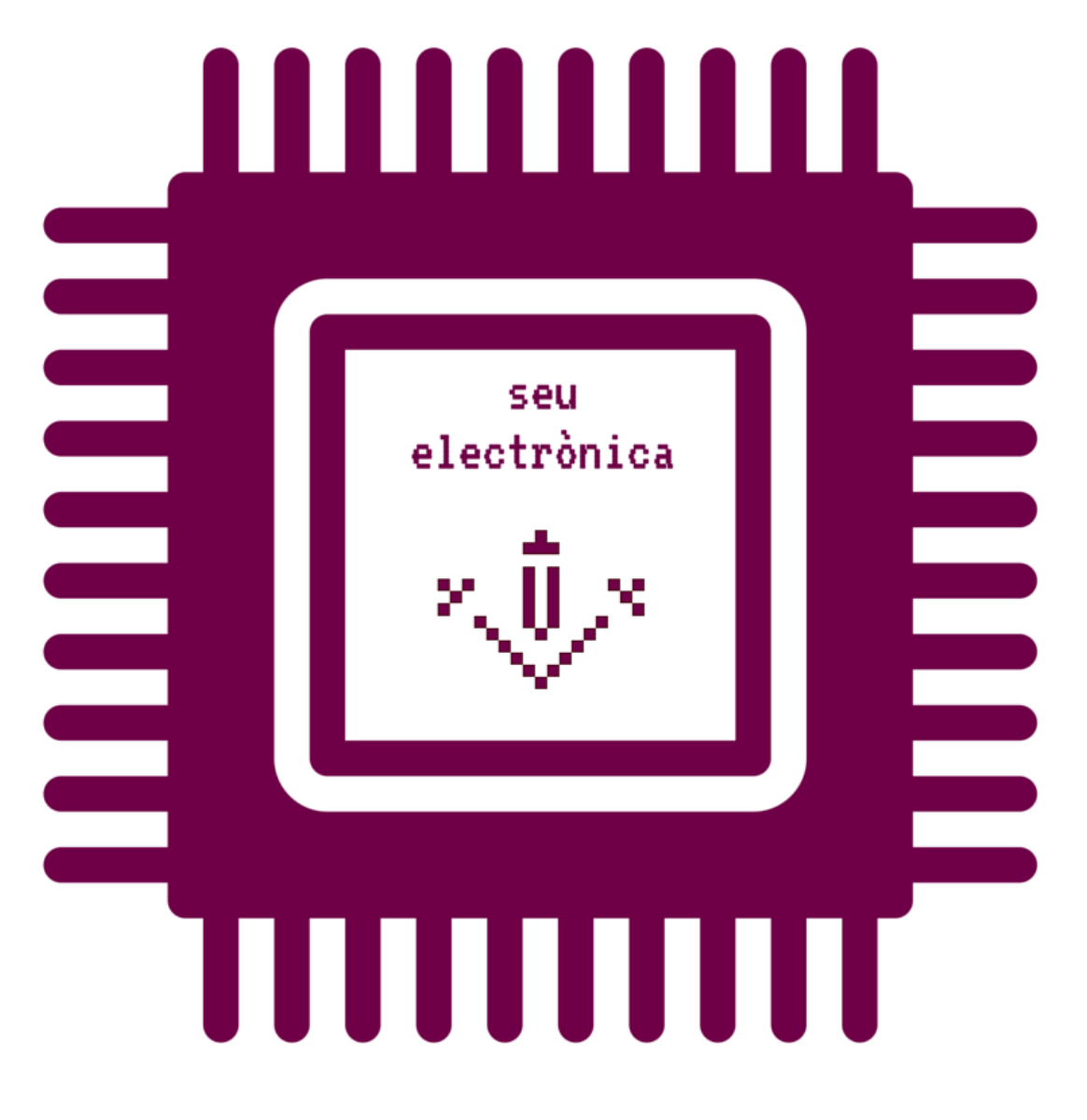

Com presentar un model de sol·licitud electrònica a l'Institut de Llengües

1) En primer lloc, escolliu el tipus de sol·licitud que voleu presentar i descarregueu-vos el formulari a través dels enllaços de la [pàgina web de tràmits administratius](http://www.udl.cat/ca/serveis/il/secretaria/tramits).

2) Guardeu el formulari en format PDF al vostre ordinador (escolliu la carpeta on voleu desar-lo i feu clic al botó «Desa»).

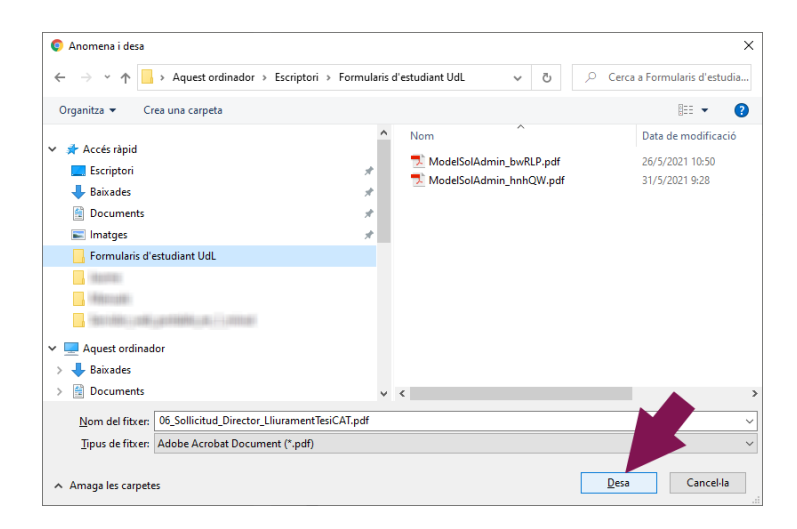

En el cas que el vostre navegador mostri aquesta advertència de seguretat, feu clic a  $\vee$  i feu clic a l'opció «Conserva-ho»

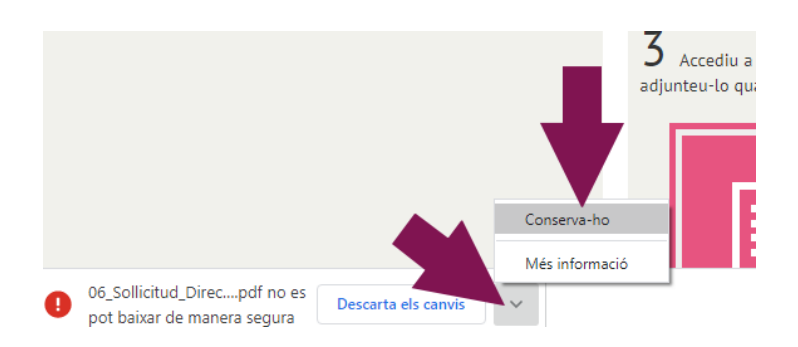

3) Tanqueu el navegador.

4) Aneu a la carpeta on heu desat el formulari, feu clic amb el botó esquerre del ratolí sobre el nom del document, baixeu fins a l'opció «Obre amb» del menú i feu clic amb el botó dret del ratolí a l'opció «Adobe Acrobat Reader DC».

**ATENCIÓ**: utilitzeu sempre Acrobat Reader, no utilitzeu altres lector de documents PDF com ara els visors que incorporen els navegadors Firefox, Chrome o Safari.

Si el vostre ordinador no té instal·lat el programa «Adobe Acrobat Reader DC», haureu d'instal·lar-lo des d'aquesta adreça: https://get.adobe.com/es/reader/.

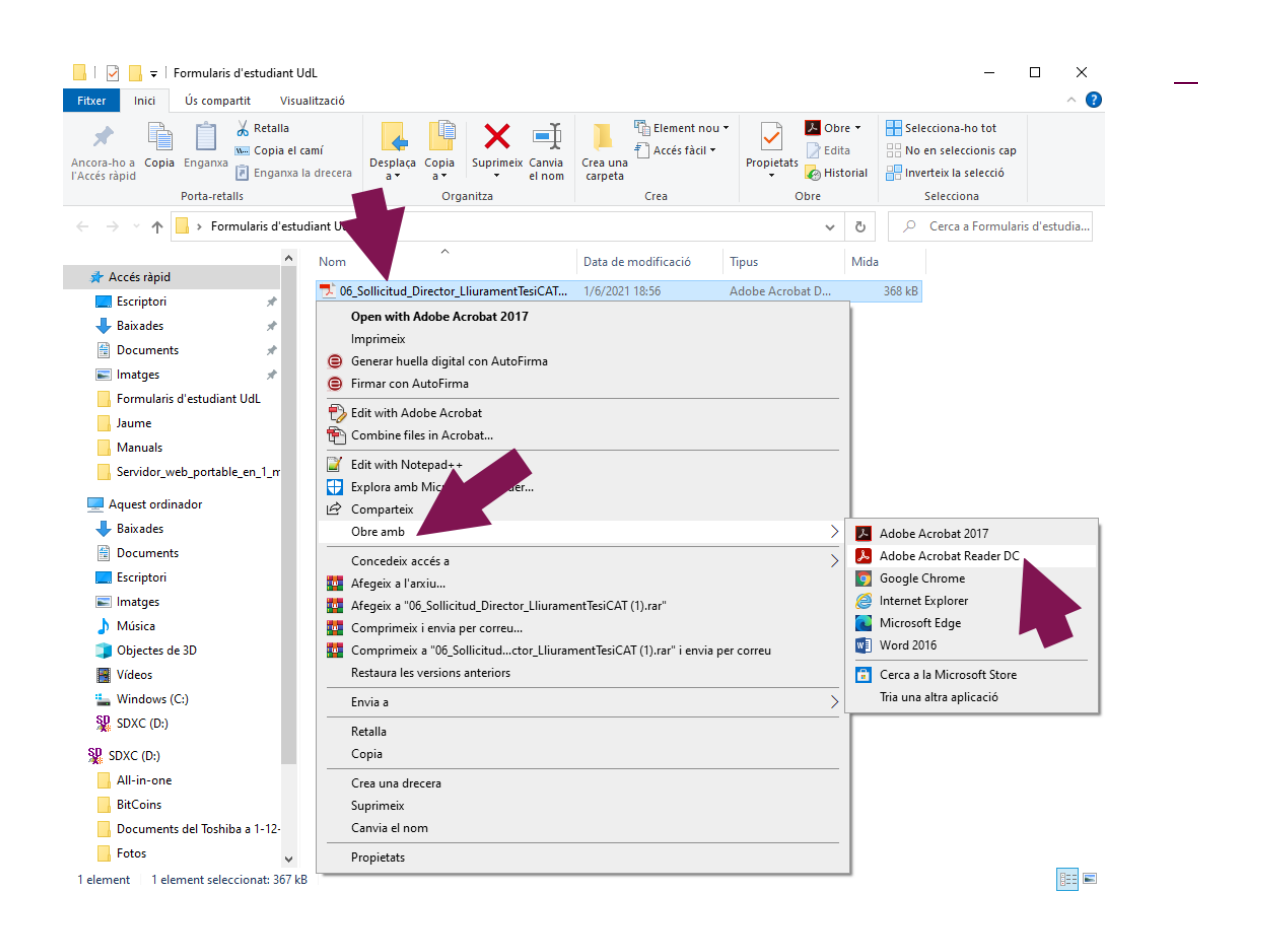

5) Quan obriu el formulari, es mostrarà la primera pàgina. Tots els formularis PDF autoritzats per les unitats administratives de la UdL presenten l'aspecte següent:

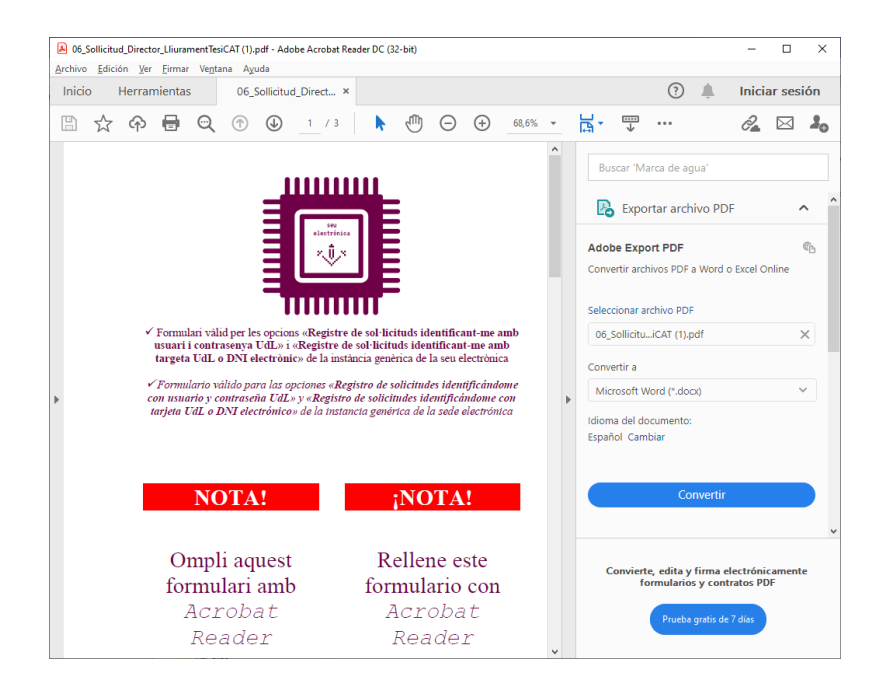

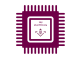

## 6) Ompliu la segona pàgina del formulari.

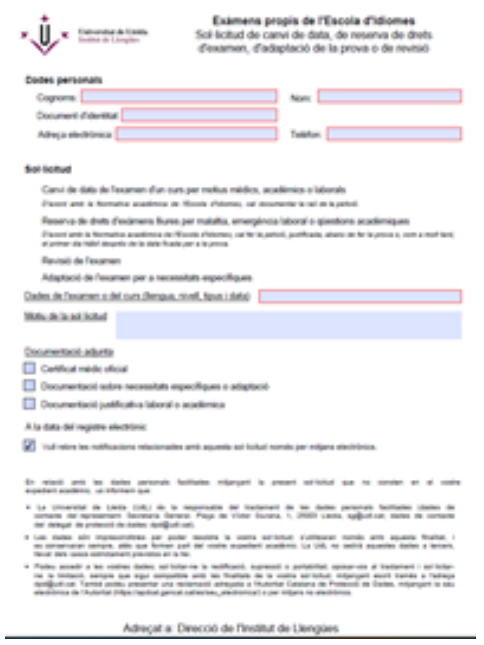

7) Adjunteu els documents complemetaris a la vostra sol·licitud a través dels botons de la darrera pàgina del formulari.

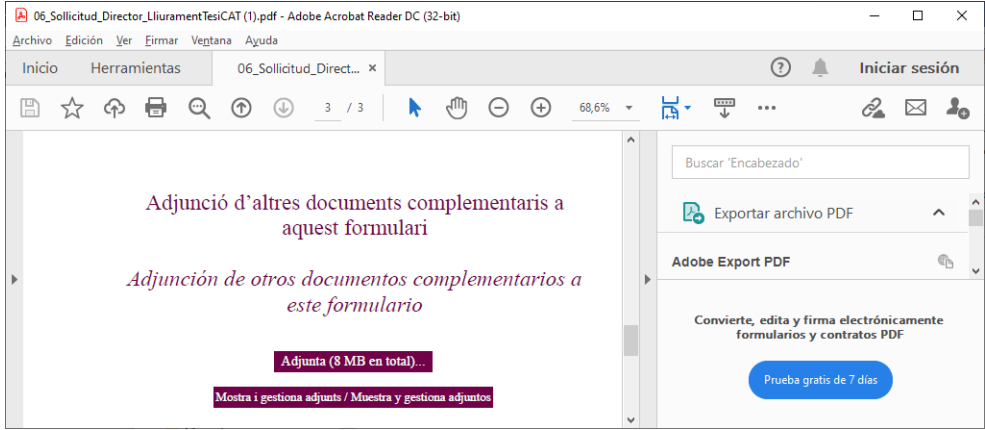

8) Feu clic al botó «Adjunta (8 MB en total)...». En aquest exemple adjuntem un únic document PDF complementari.

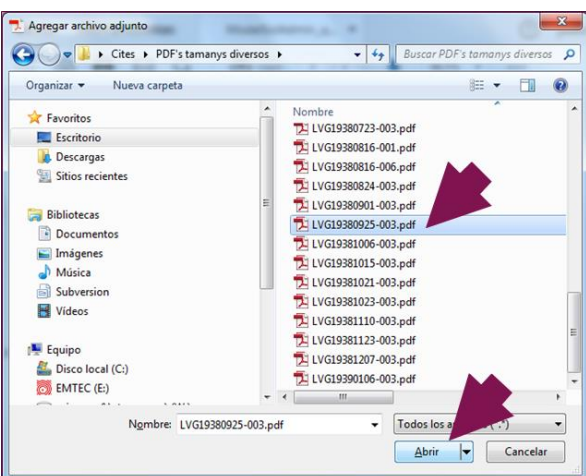

9) Si feu clic al botó «Mostrar i gestionar adjunts», podeu veure el panell de documents adjunts.

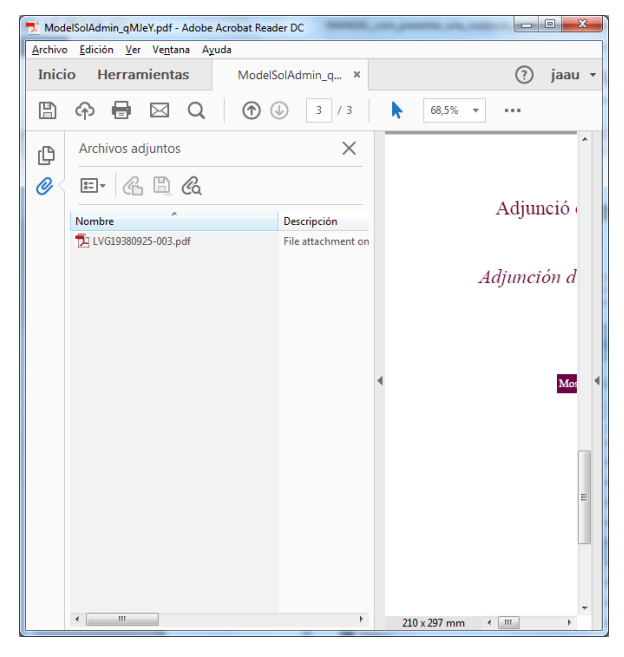

10) Un cop emplenat el formulari feu clic al botó  $\Box$  per desar tots els canvis i tanqueu l'Acrobat Reader.

11) Entreu a https://seuelectronica.udl.cat/registreelectronic

12) Escolliu la via de presentació segons el vostre perfil: si teniu usuari UdL, continueu amb les instruccions del punt 13 en endavant; si no en teniu, salteu al punt 23.

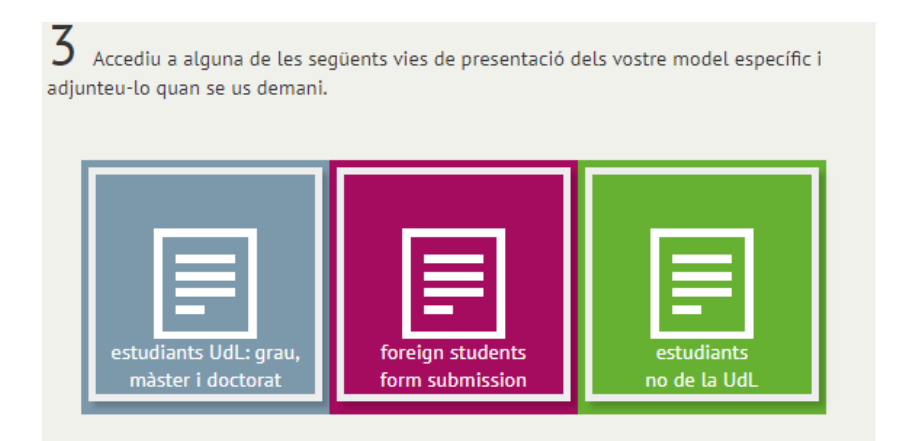

13) Si teniu credencials UdL, entreu al primer apartat: Estudiants UdL.

Seguidament, identifiqueu-vos amb el vostre nom d'usuari i contrasenya (el mateix que feu servir per al correu electrònic i el Campus Virtual) i introduïu el número de quatre xifres que apareix a sota. Per fer-ho, cliqueu al panell numèric (en aquest exemple seria el 6412) i, després, a «Envia».

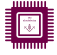

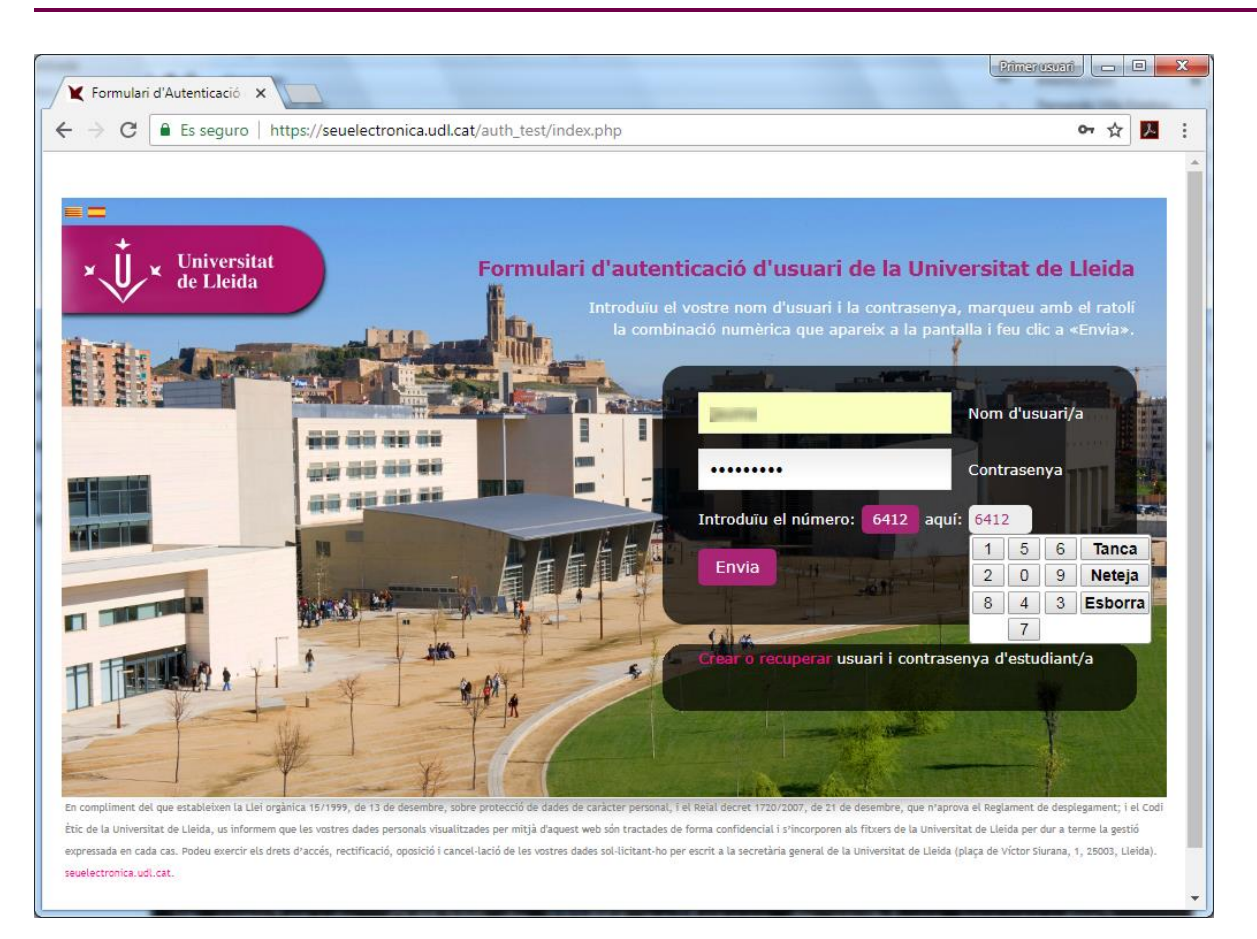

14) Feu clic al botó «adjunta PDF».

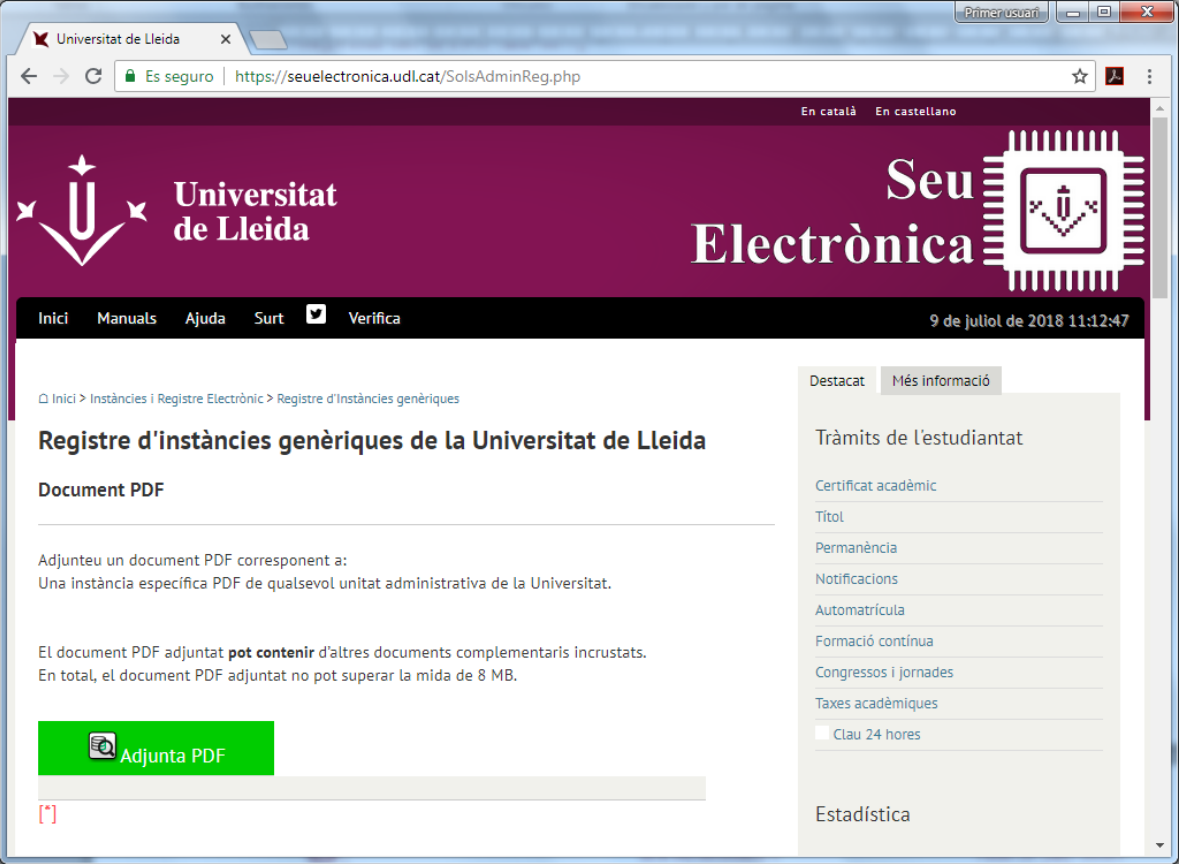

15) Aneu a la carpeta on heu desat el formulari i seleccioneu-lo. En l'exemple, adjuntem el formulari de la carpeta «Formularis d'estudiant UdL» de l'escriptori que havíem creat anteriorment.

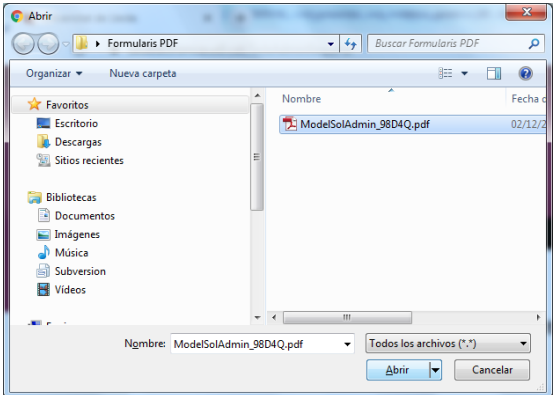

16) Ompliu la informació corresponent a les vostres dades personals. En el cas que vulgueu rebre les notificacions relacionades amb la vostra sol·licitud al vostre domicili, desmarqueu l'opció . Finalment, feu clic al botó «Registre i signatura *ONLINE*».

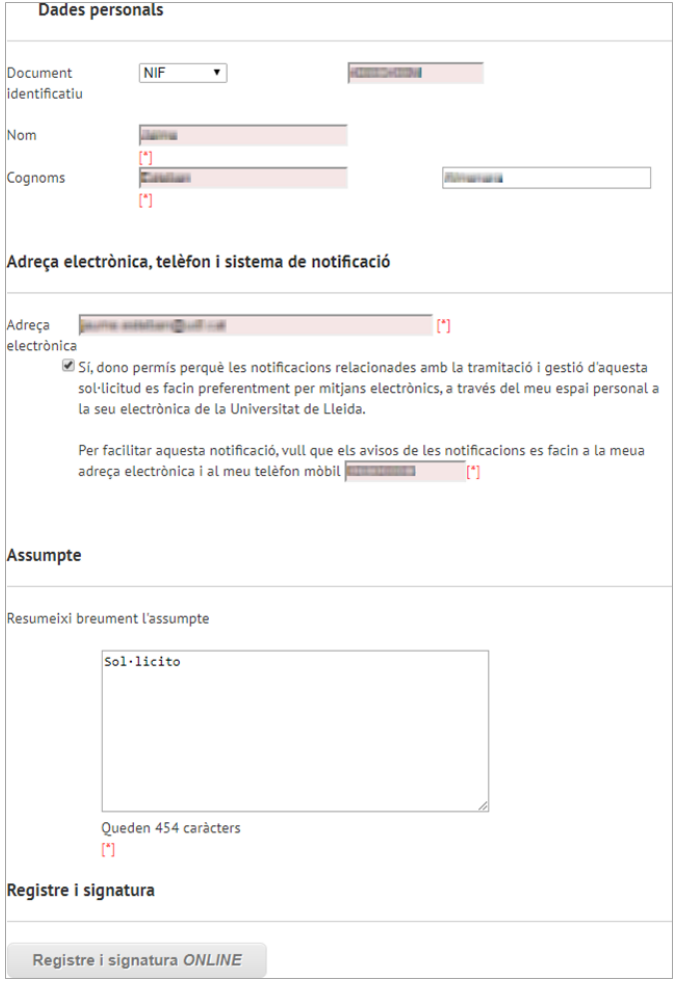

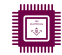

17) Seguidament, apareix la pantalla per acreditar l'autenticitat de l'expressió de la vostra voluntat i consentiment, indispensable per donar validesa legal a la vostra signatura. Marqueu l'opció «Acredito» i feu clic al botó «Signo».

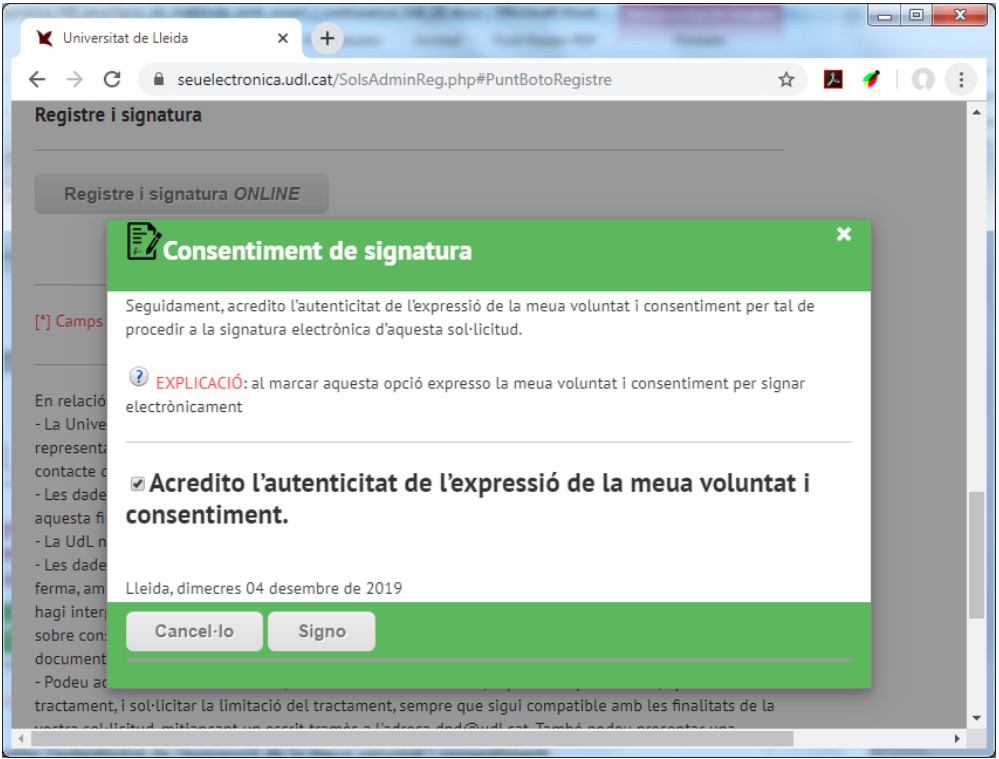

O

18) A continuació, es presenta la pantalla de signatura, que serà visible només uns 15 segons (depenent de la mida del document que heu adjuntat). No tanqueu el navegador ni feu clic.

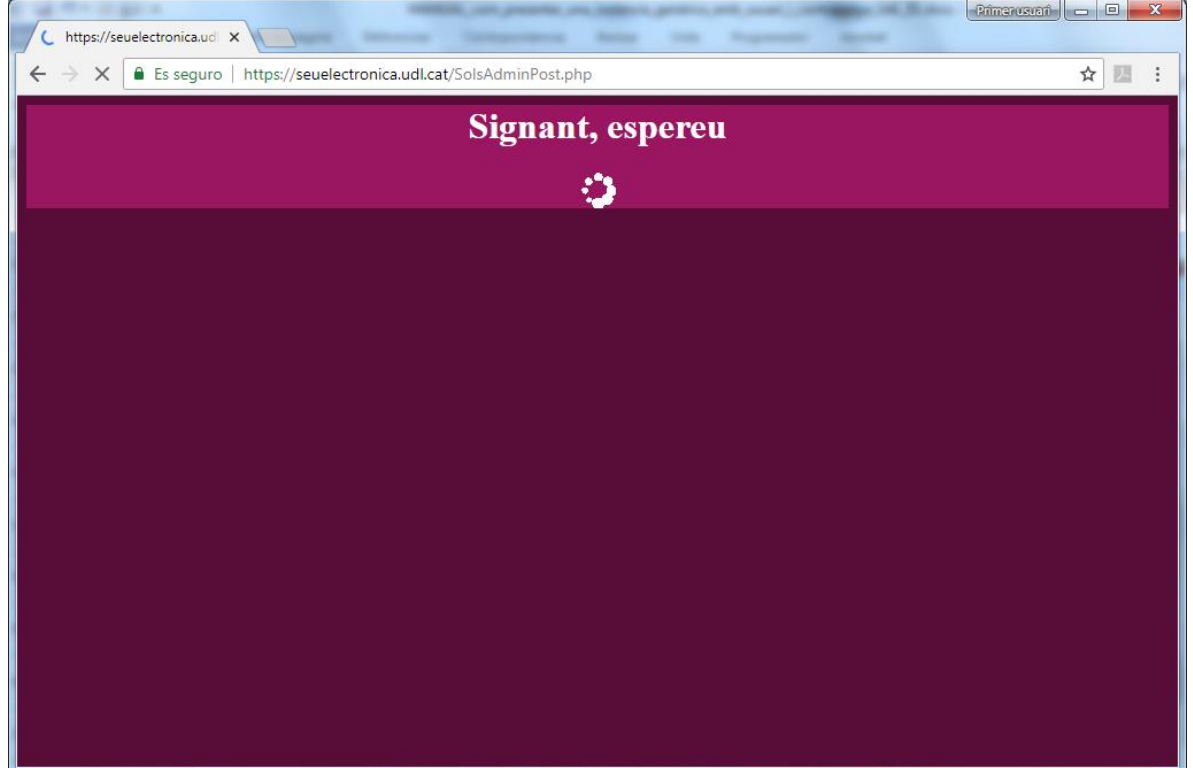

19) La pantalla de signatura dona pas a la pantalla de registre, arxiu, generació d'evidències i enviament de correus justificants, que serà visible durant uns 120 segons (depenent del rendiment dels sistemes). No tanqueu el navegador ni feu clic.

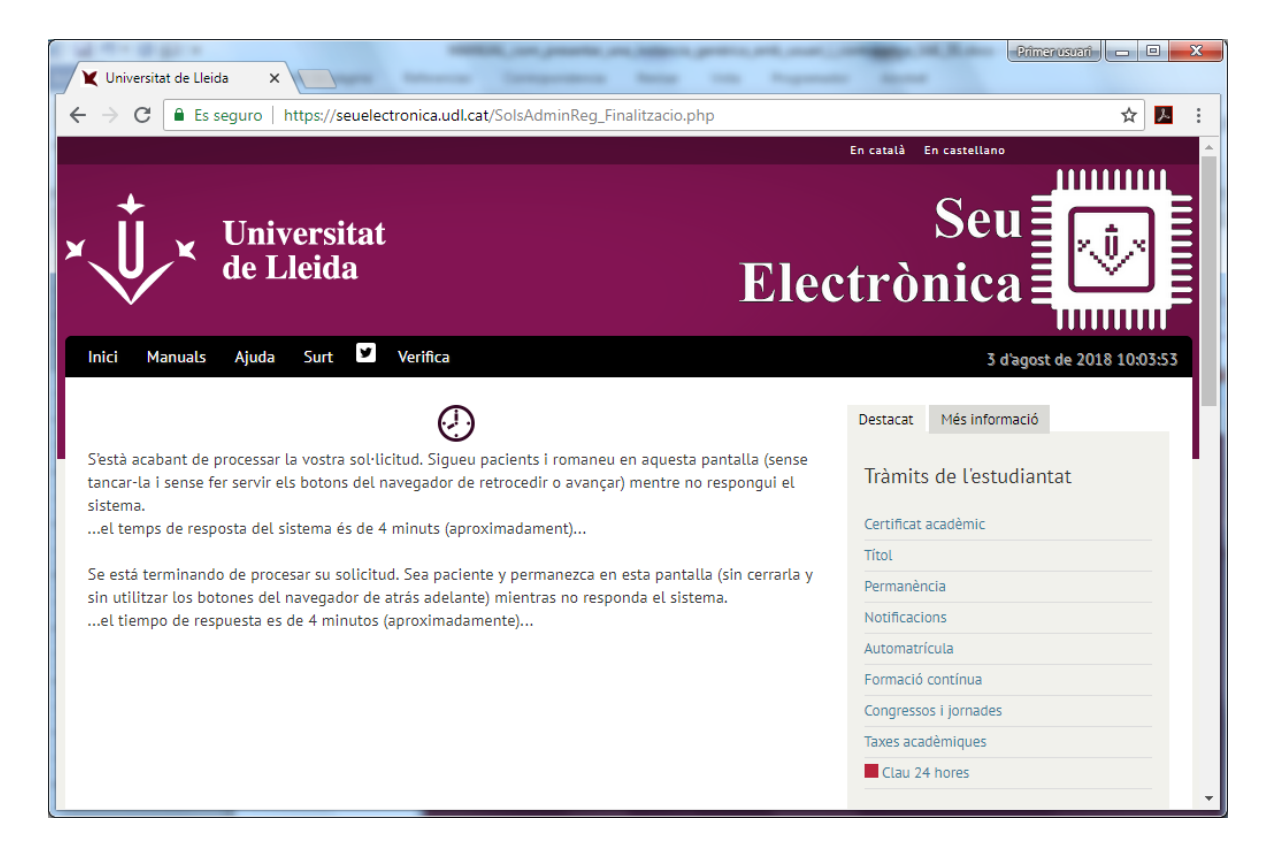

20) Finalment, es presenta la pantalla de confirmació de registre correcte, la qual us permet descarregar el justificant de registre i la versió signada del formulari PDF que heu adjuntat en la sol·licitud. Veureu també una petita enquesta de satisfacció.

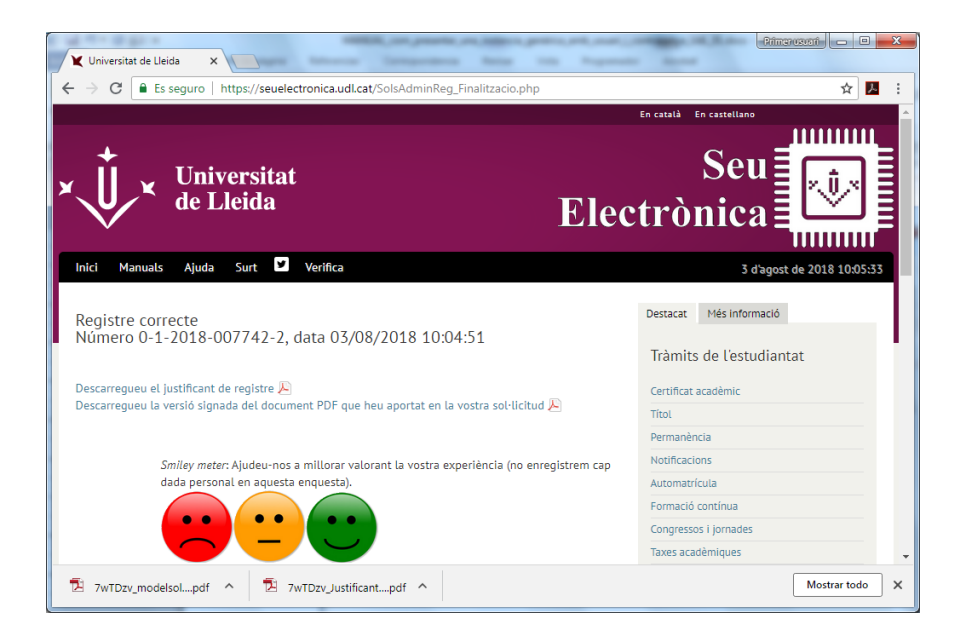

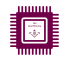

21) A continuació podeu veure una mostra de justificant de registre, la darrera pàgina del qual sempre correspon a la marca de signatura de la seu electrònica.

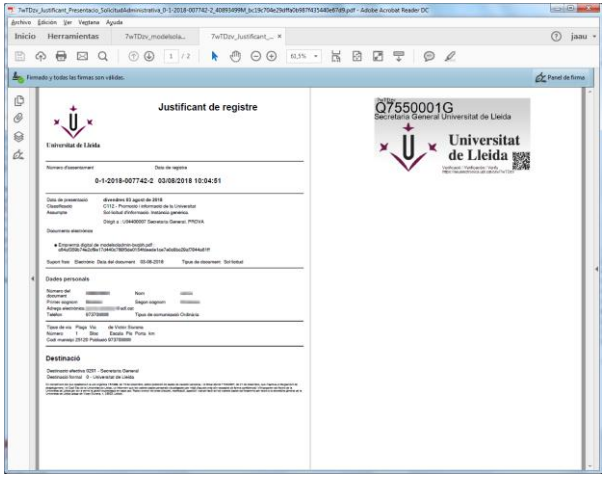

22) Aquesta és la versió signada del formulari PDF que hem aportat . Com en el cas anterior, la darrera pàgina correspon a la marca de signatura de la seu electrònica.

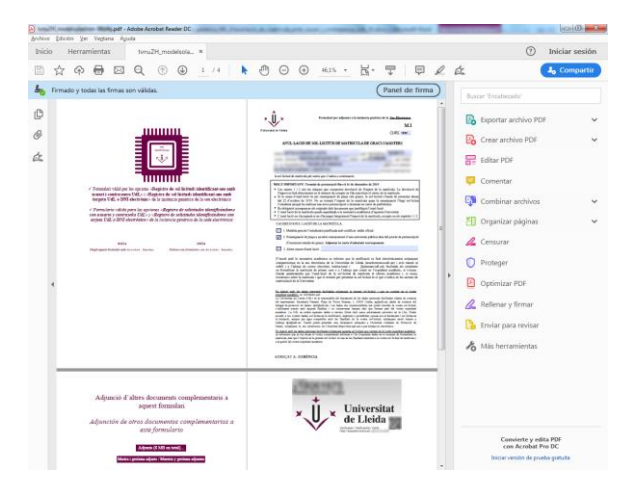

23) En cas que no tingueu credencials UdL, entreu a l'apartat «Estudiants no de la UdL» i seguiu els passos. ATENCIÓ: aquesta opció és vàlida només per a sol·licituds referents a exàmens.

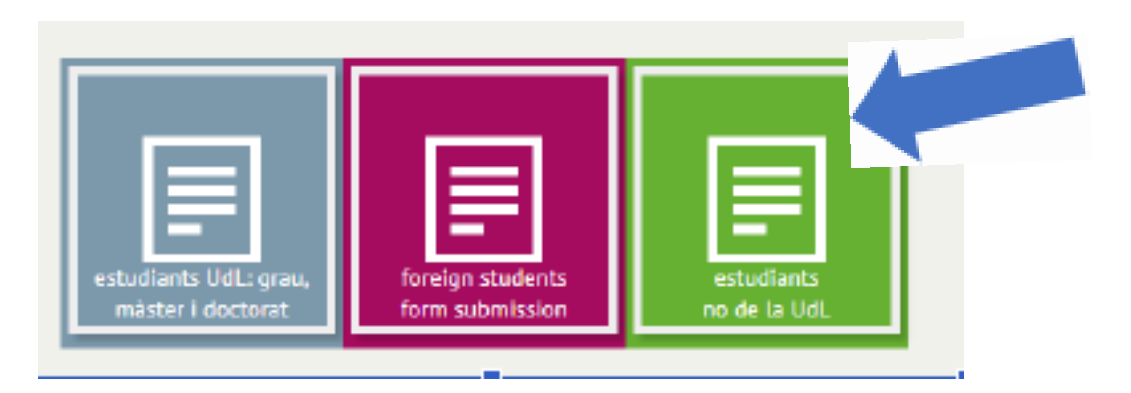

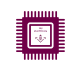

24) En primer lloc, adjunteu una imatge clara del vostre DNI o Passaport. Ompliu les vostres dades personals i feu clic a «Continua».

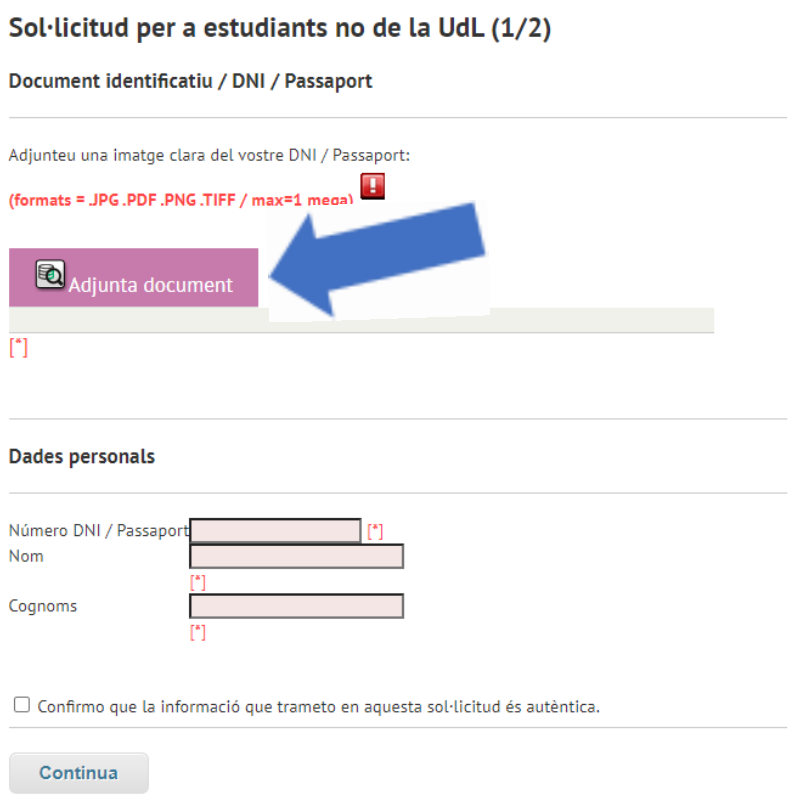

## 25) Adjunteu el document de sol·licitud que teniu guardat i acabeu d'omplir les vostres dades.

## Sol·licitud per a estudiants no de la UdL (2/2)

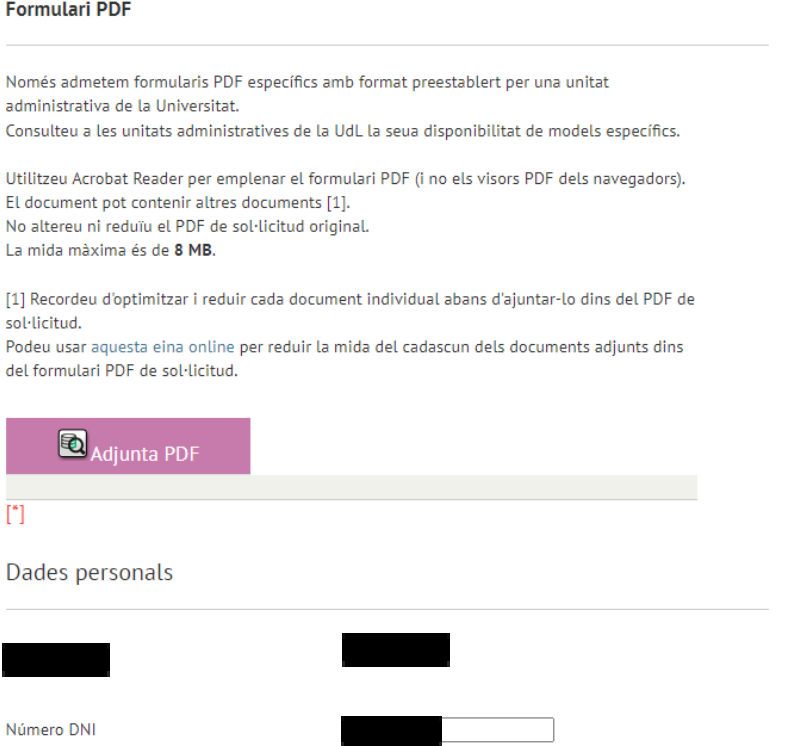

26) Finalment, seguiu les instruccions des del punt 18 fins al punt 22 per fer la signatura i descarregar el justificant.